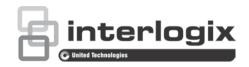

## TruVision Recorder Archiving Instructions

## Searching and playing back recorded video

1. In live view, press the Search button on the front panel.

— Or —

In live view, right-click the mouse to call up the mouse menu. Click Search Video.

**Note**: If you are not already logged into the recorder you will have to enter your username and password.

The search window appears. Select the desired cameras, record type, file type as well as the start and end times of the recording. A maximum of eight cameras can be selected.

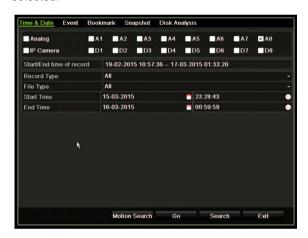

- 3. Click the Go button.
- The playback window appears. To change the speed and direction of playback:

**Front panel**: Press the left and right arrows on the front panel to speed up and slowdown playback. Press the **Playback** button to reverse playback.

**Mouse**: In the playback toolbar on the bottom of the window, click and buttons to speed up and slowdown playback. Click on the timeline to jump forwards or backwards in time.

## **Exporting video recordings**

You can export a complete archive file that covers the entire period recorded (A), or you can clip one or more segments of interest in the file and just export the clips (B).

#### A. Archiving the entire video file

 Search for the desired recorded video. See "Searching and playing back recorded video" above.

- 2. Insert a CD/DVD or USB device in the recorder.
- Front panel: Press the Archive button on the front panel during playback.

**Mouse**: Click the Archive button in the playback window.

- 4. The Archive window appears. Under **Device Name**, select the storage media used for archiving.
- Check Include Player (or Player Backup depending on the recorder model) to include the Player tool with the archived files.
- 6. Click Archive to export the currently selected video file.

**Note**: This will archive the recording file recording file currently being used.

#### B. Archiving clipped video files

You can export video that spans several recording files and/or days. The system automatically cuts the exported video files at midnight. If a recorded file runs over midnight, it will be cut into two files – pre and post-midnight. The clipped video will be exported as recording files.

You can clip the segments of a video file that are of interest to you and export those.

The exported video files can be merged in TruVision Player (see "Using TruVision Player" on page 2).

#### Using the front panel:

- Find the footage required **before** midnight using the playback process (start and end times should not cross midnight).
- 2. Insert a CD/DVD or USB device in the recorder.
- Front panel: Press the Archive button on the front panel during playback.

**Mouse**: Click the Archive button in the playback window.

- The Archive window appears. Under Device Name, select the storage media used for archiving.
- Check Include Player (or Player Backup depending on the recorder model) to include the Player tool with the archived files.
- 6. Click Archive to export the currently selected video file.

**Note**: This will archive the recording file recording file currently being used.

7. Find the footage required **after** midnight (start and end times should not cross midnight).

- 8. Insert a CD/DVD or USB device in the recorder and select the storage media used from the menu.
- 9. Click Archive to export the currently selected video file.

**Note**: This will archive the recording file recording file currently being used.

#### Using the mouse:

- During playback, locate the desired footage (the start and end times should cross midnight).
- 2. Click the **Start Clipping** button desired time that you want clip.
- 3. Fast forward or drag the time bar to the end of playback.
- 4. Click the Stop Clipping button
- 5. Insert a CD/DVD or USB device in the recorder.
- Click the Archive button. A pop-up box appears asking if you want to save the video clips. Click Yes.
- The Clips Archive window appears listing all video clips saved. Select the desired clips and click Archive.
- The Archive window appears. Under Device Name, select the storage media used for archiving.
- Check Include Player (or Player Backup depending on the recorder model) to include the Player tool with the archived files.
- 10. Click Archive to export the currently selected video file.

**Note**: This will archive the recording file recording file currently being used.

# **Exporting video recordings via TruVision Navigator**

TruVision Navigator allows you to export a single recording file per camera. Exported video files from TruVision Navigator need to be viewed using the TruVision export file tool.

 In the playback window, drag the red seek triangle in the Controller timeline to locate the desired time frame of the video segment.

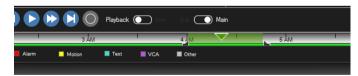

Slide the black start and end markers of the video segment to adjust the time frame of the segment as required.

**Note**: The selected time frame can apply to multiple cameras.

- Click the Video button to move the selected video segment to the Collector.
- In the Collector, select the desired video thumbnails to export.
- 5. Click Browse and select the destination of the export file.

All selected video thumbnails will be exported as a single file.

6. Click the Export Now button.

## **Using the TruVision Player**

#### Playing back video using TruVision Player

When video clips are exported, the TruNav Player is also exported to the file(s) location. Double-click on the Player icon.

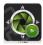

The TruNav Player program displays.

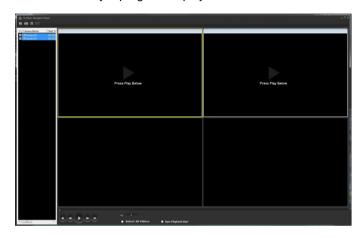

To load your exported video clips:

- 1. Click on the File Open icon in the menu bar.
- 2. Navigate to the file location.
- 3. Select the files you want to view.
- 4. Click the **Open** button.

## Legal information

| Copyright              | © 2015 United Technologies Corporation.  Interlogix is part of UTC Building & Industrial Systems, a unit of United Technologies Corporation. All rights reserved. |
|------------------------|----------------------------------------------------------------------------------------------------|
| Trademarks and patents | The trade names used in this document may be trademarks or registered trademarks of the manufacturers or vendors of the respective products.                      |

### **Contact information**

For contact information, see www.interlogix.com or www.utcfssecurityproducts.eu.